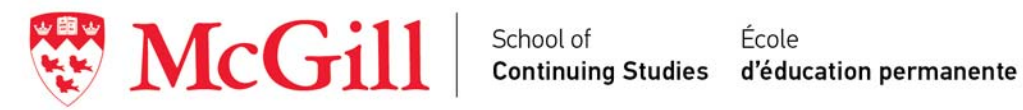

# **Getting Started: Minerva Login and Password Setting**

### *Step 1*

Go to Minerva www.mcgill.ca/minerva

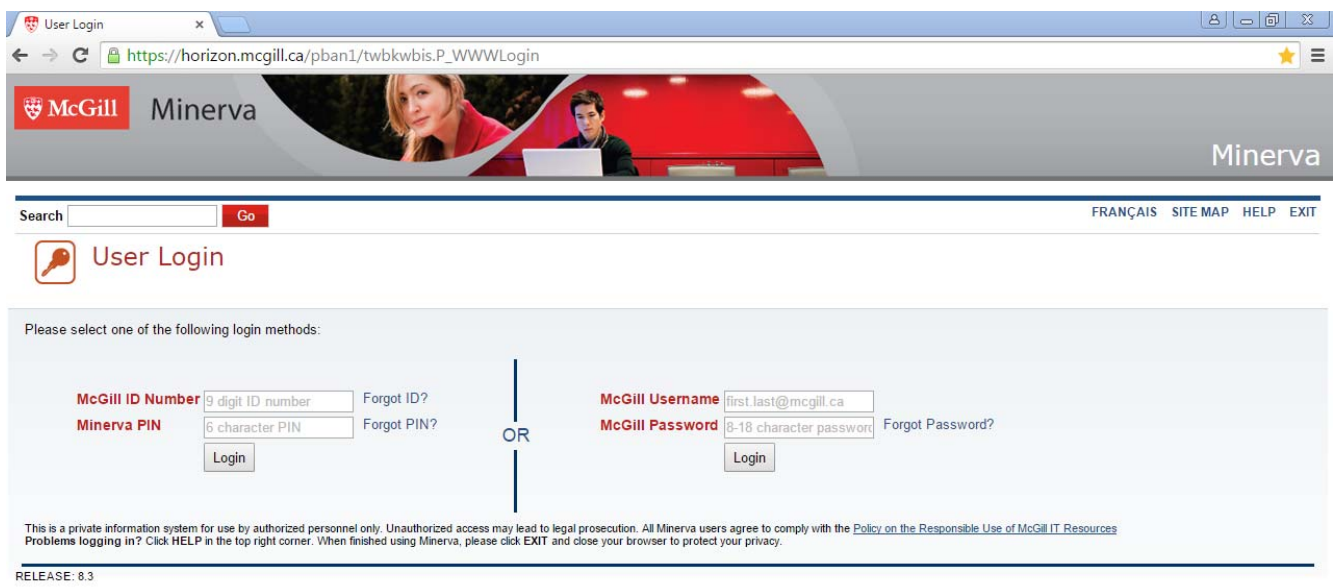

### *Step 2*

Enter **McGill ID Number**: This is a 9 digit number provided to you via email upon registration.

Enter **Minerva PIN**: This is preset to your date of birth in the format *YYMMDD*.

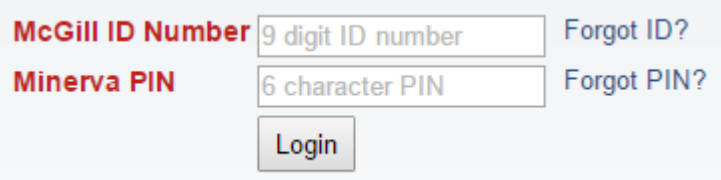

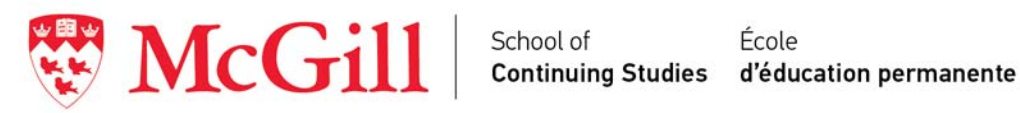

### *Step 3*

### Select **Personal Menu**

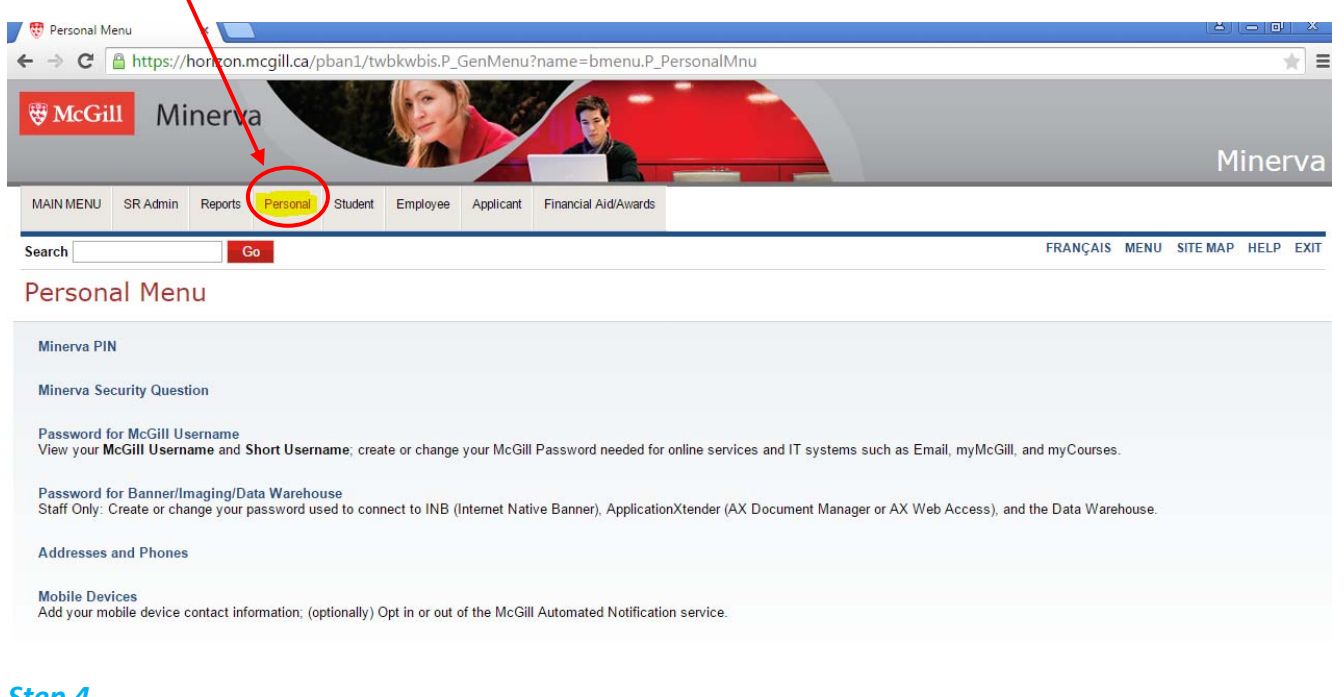

# *Step 4*

#### Select **Minerva PIN**

Personal Menu Minerva PIN

**Minerva Security Question** 

Password for McGill Username<br>View your McGill Username and Short Username; create or change your McGill Password needed for online services and IT systems such as Email, myMcGill, and myCourses.

Password for Banner/Imaging/Data Warehouse<br>Staff Only: Create or change your password used to connect to INB (Internet Native Banner), ApplicationXtender (AX Document Manager or AX Web Access), and the Data Warehouse.

**Addresses and Phones** 

Mobile Devices<br>Add your mobile device contact information; (optionally) Opt in or out of the McGill Automated Notification service

**Email Addresses** 

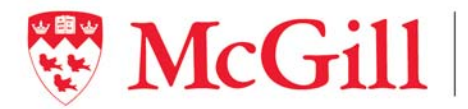

 $\textbf{Mcc}\textbf{fill}$  School of Ecole École d'éducation permanente

#### **Change Minerva PIN**

*NB: Your PIN is preset to your date of birth in the 6 digit format YYMMDD*

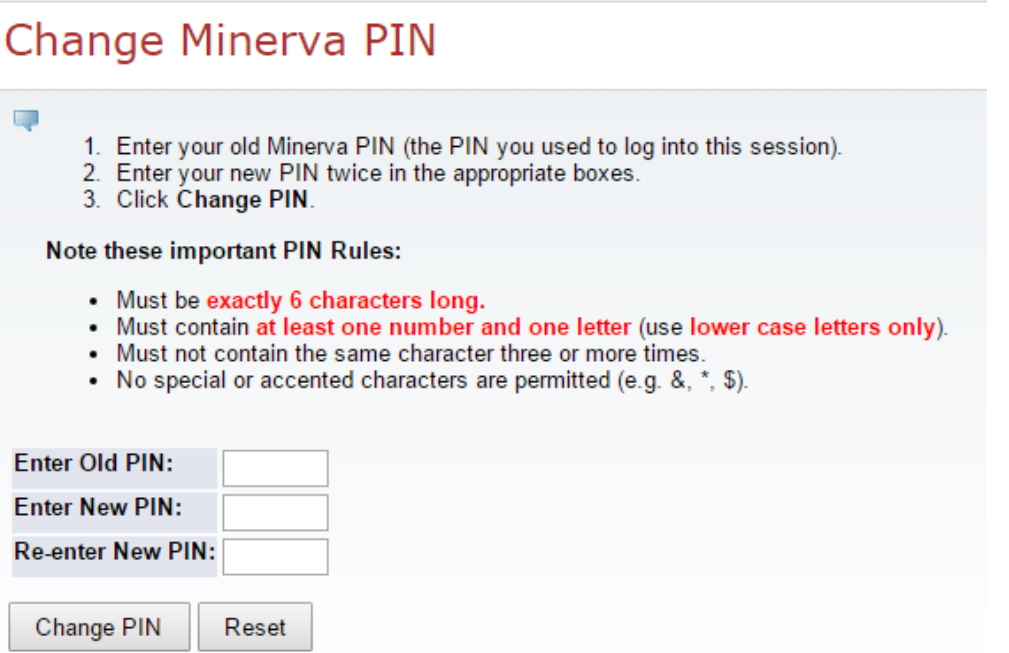

RELEASE: 8.3

#### *Step 5*

Reset your **Password for McGill Username** (used to log in to *myMcGill* and email)

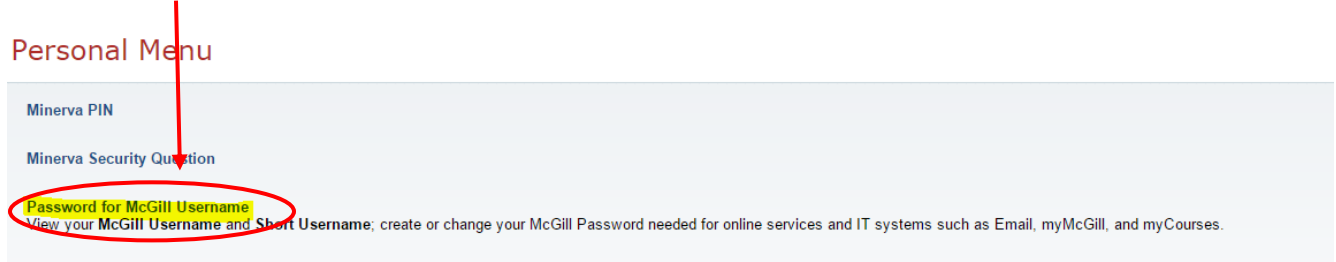

Password for Banner/Imaging/Data Warehouse<br>Staff Only: Create or change your password used to connect to INB (Internet Native Banner), ApplicationXtender (AX Document Manager or AX Web Access), and the Data Warehouse.

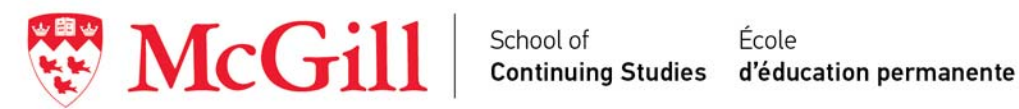

Select a new **password**

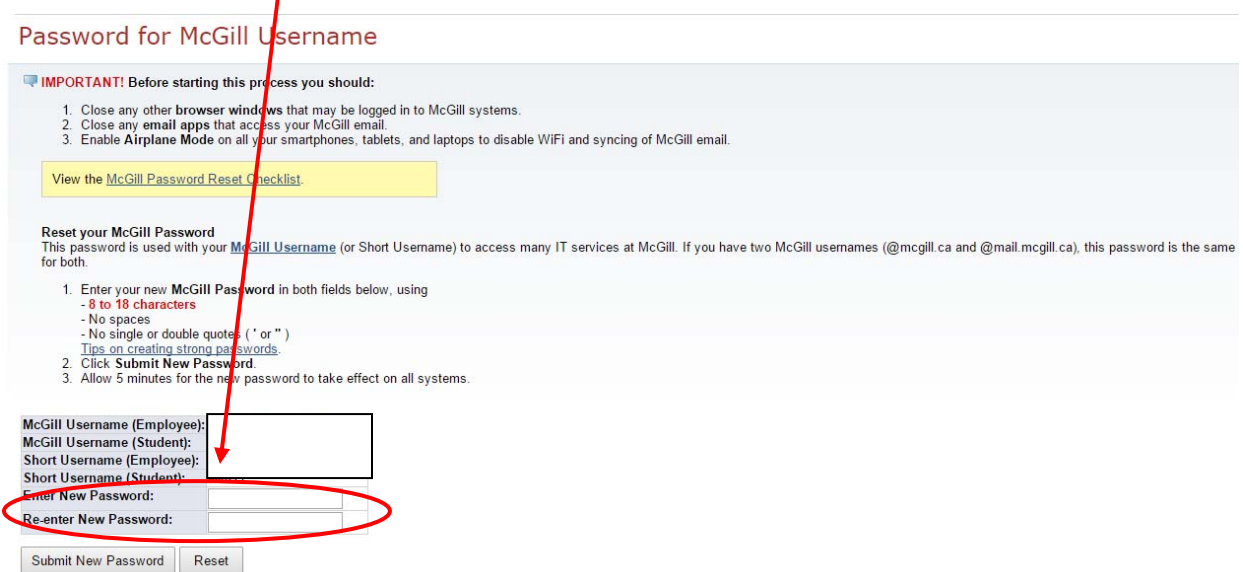

### *Step 6*

#### Update: **Addresses and Phone Numbers**

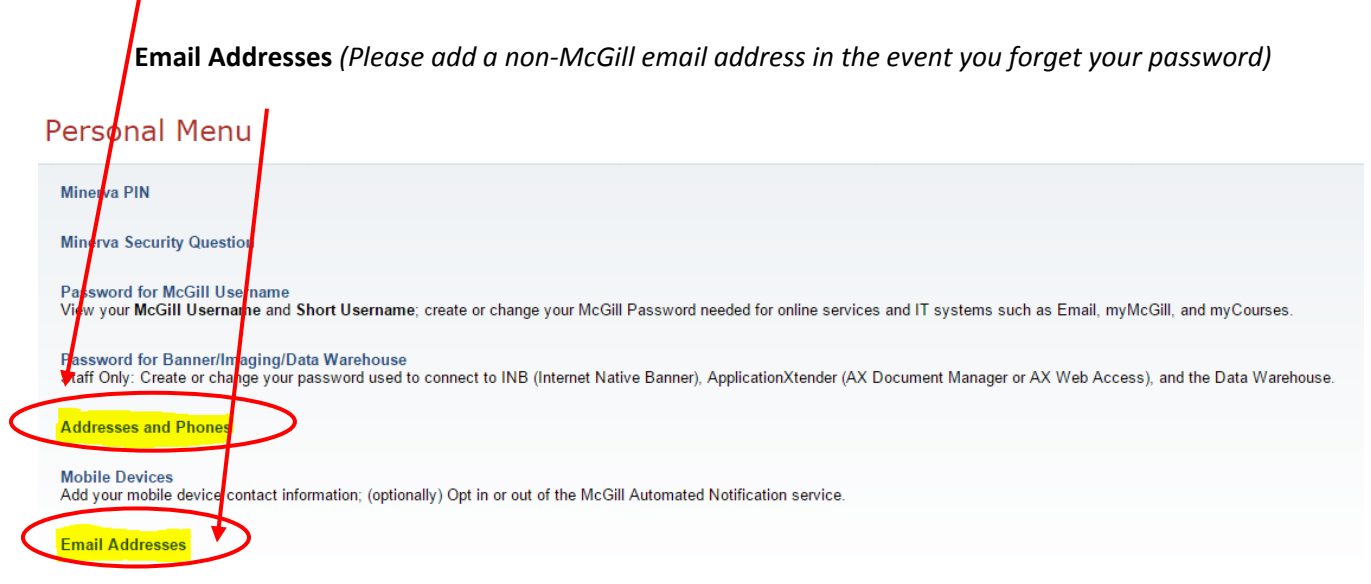

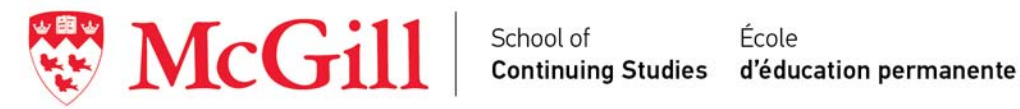

# **Accessing Your Course Online**

*Step 1*

Go to **MyCourses:** https://mycourses2.mcgill.ca/

Select **McGill -** Students, Instructors and Staff

Enter **McGill Username**: firstname.lastname@mail.mcgill.ca

### Enter **McGill Password**

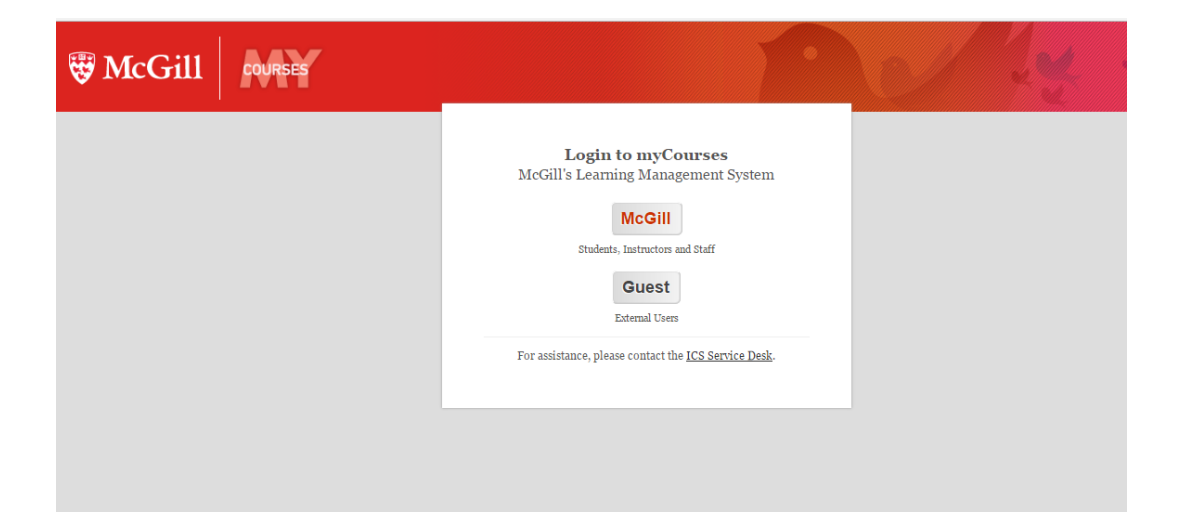

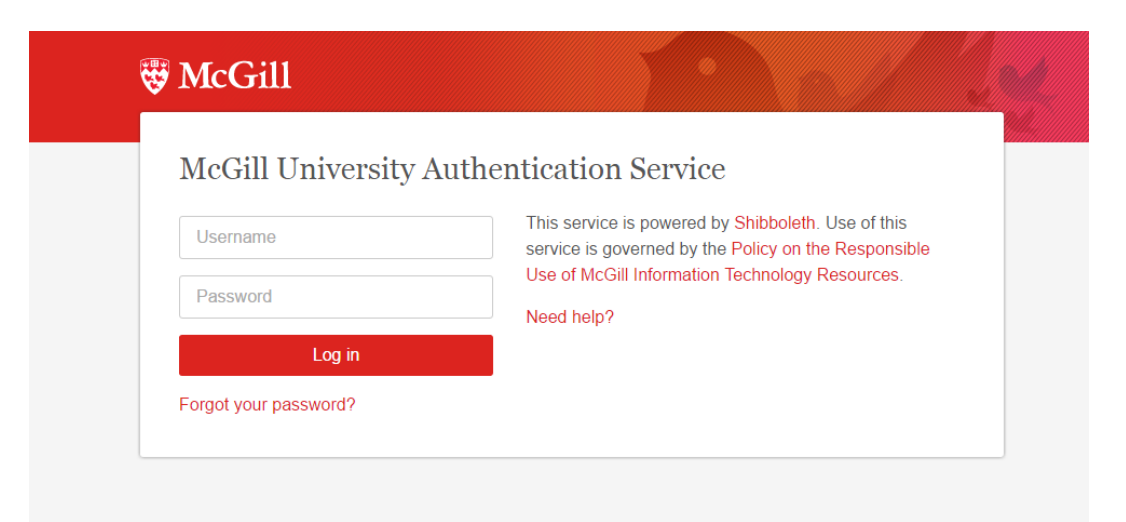

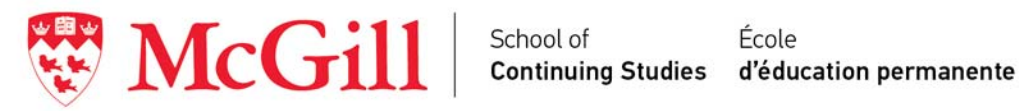

# *Step 2*

Select your course under the current semester

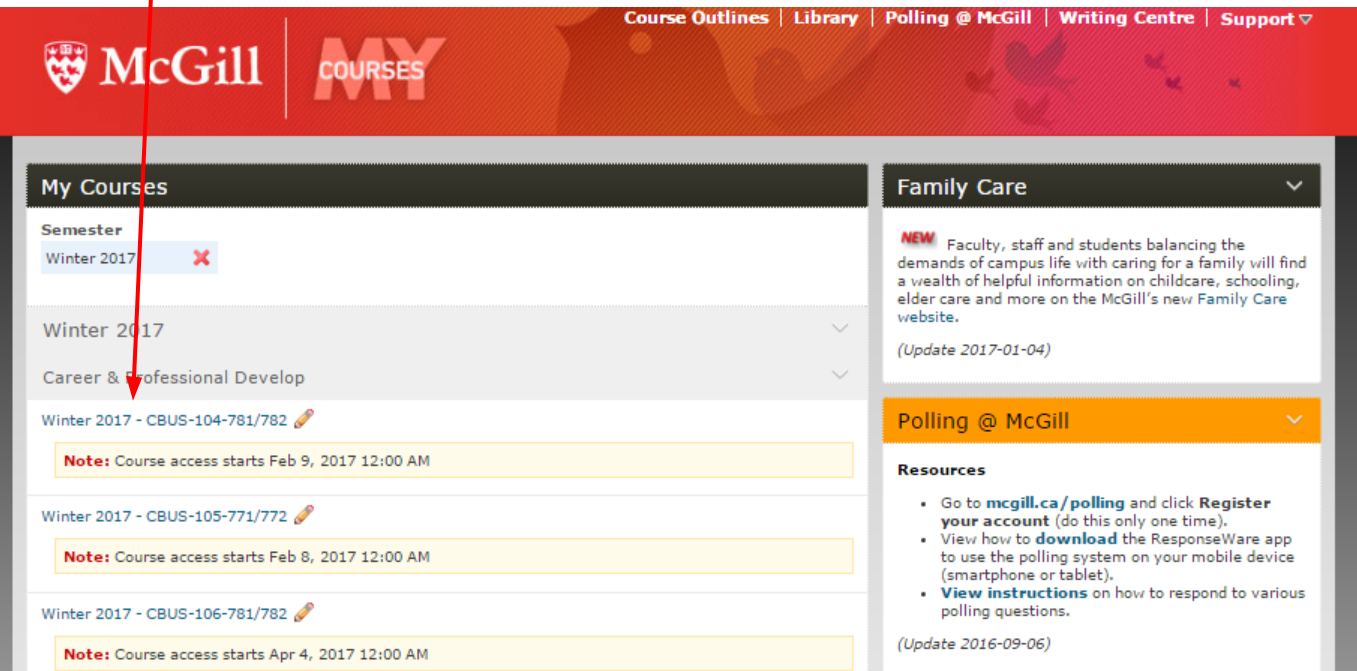

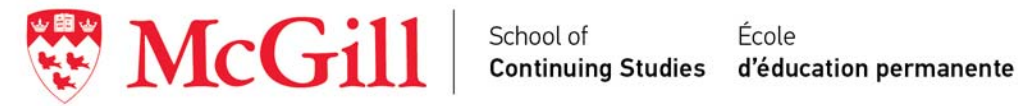

### *Step 3*

**Search** for Course Outline under "Content Browser"

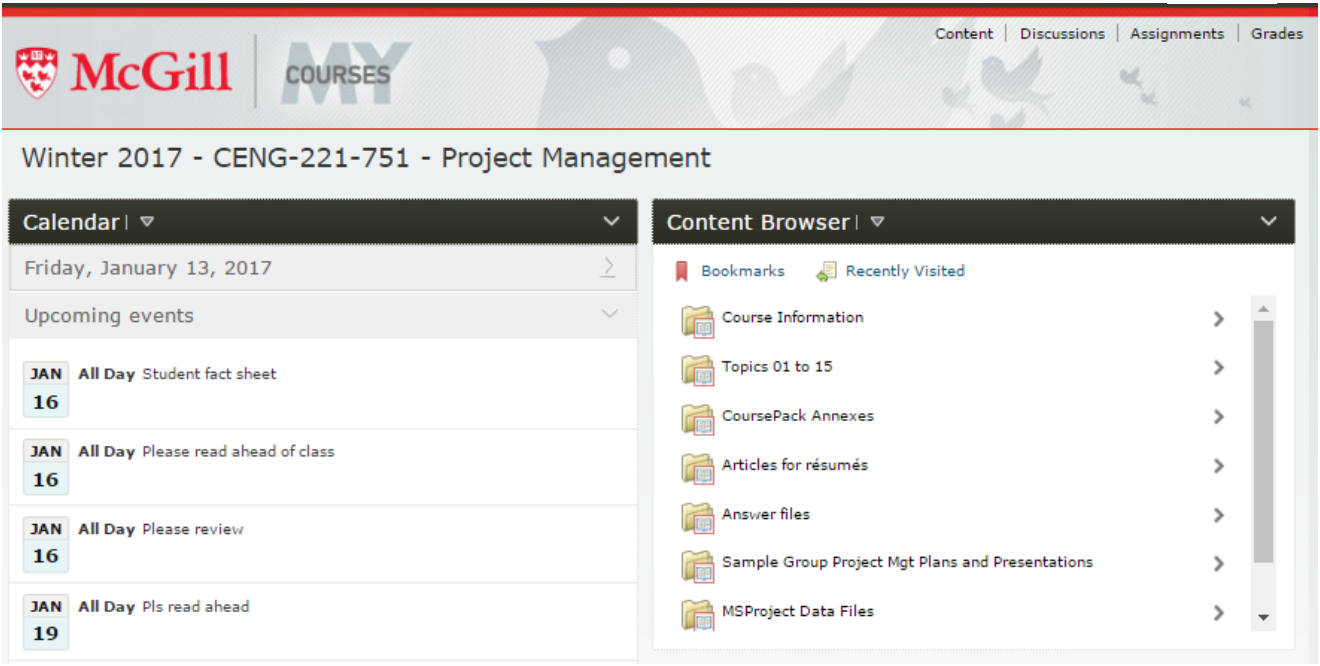

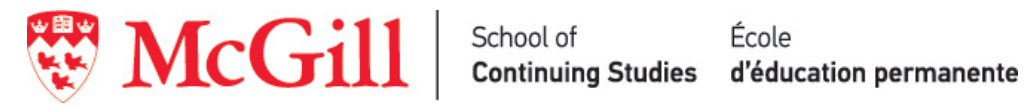

# How to Find Course Material on MyCourses

### Step 1

Login to MyCourses, and select your class. You will be brought to the course's home page. Click on Content.

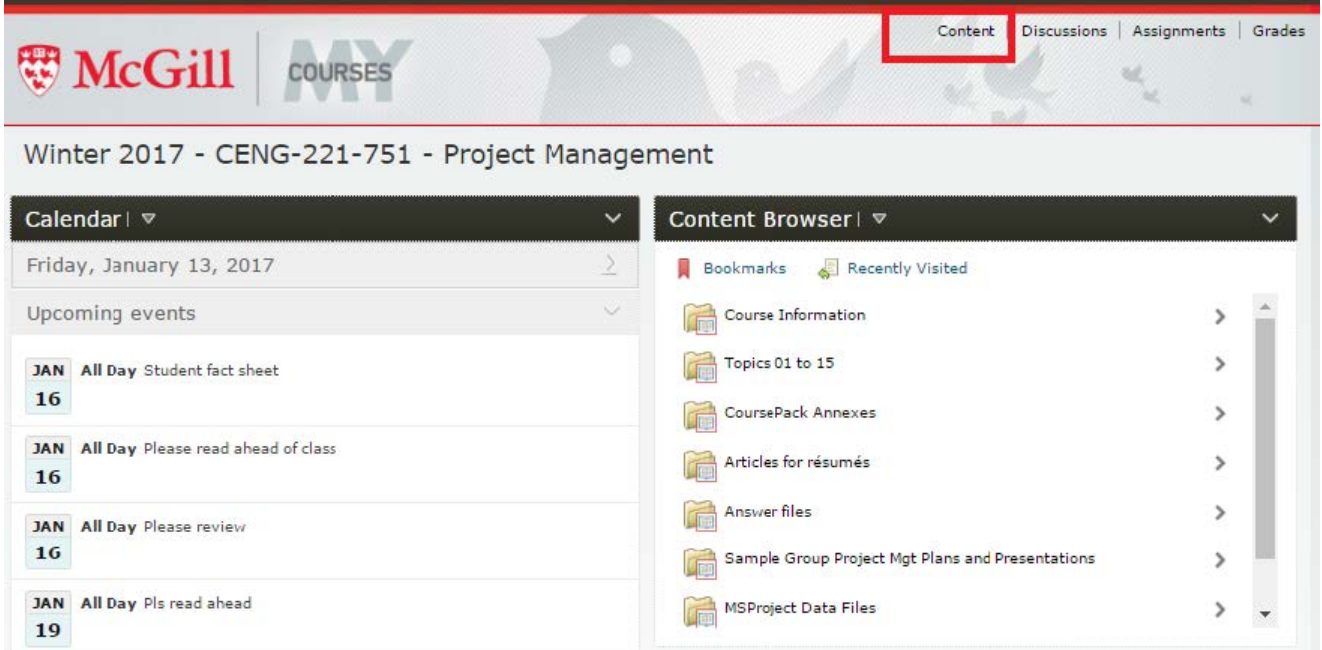

## Step 2

Under content, you will find a table of contents on the left of the screen and all the modules in your course.

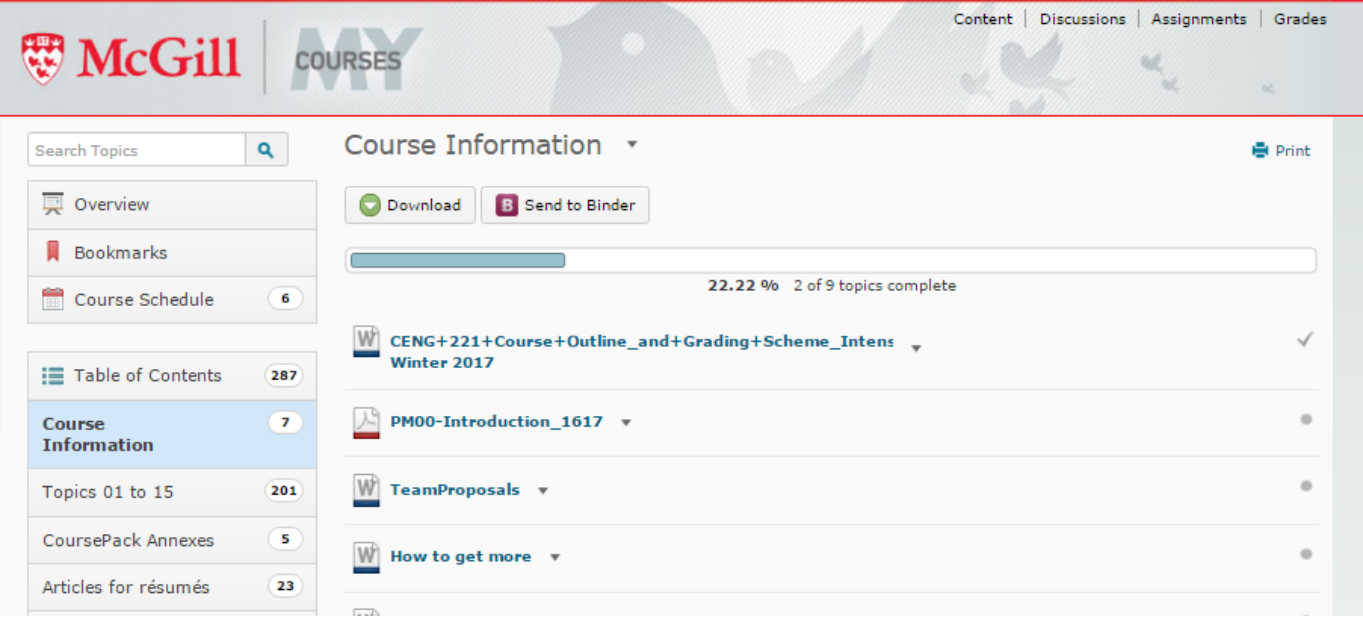

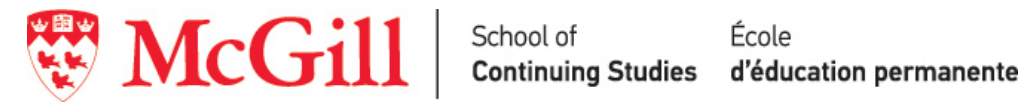

### Step<sub>3</sub>

To download your course materials, click on the arrow beside the module, and then click download.

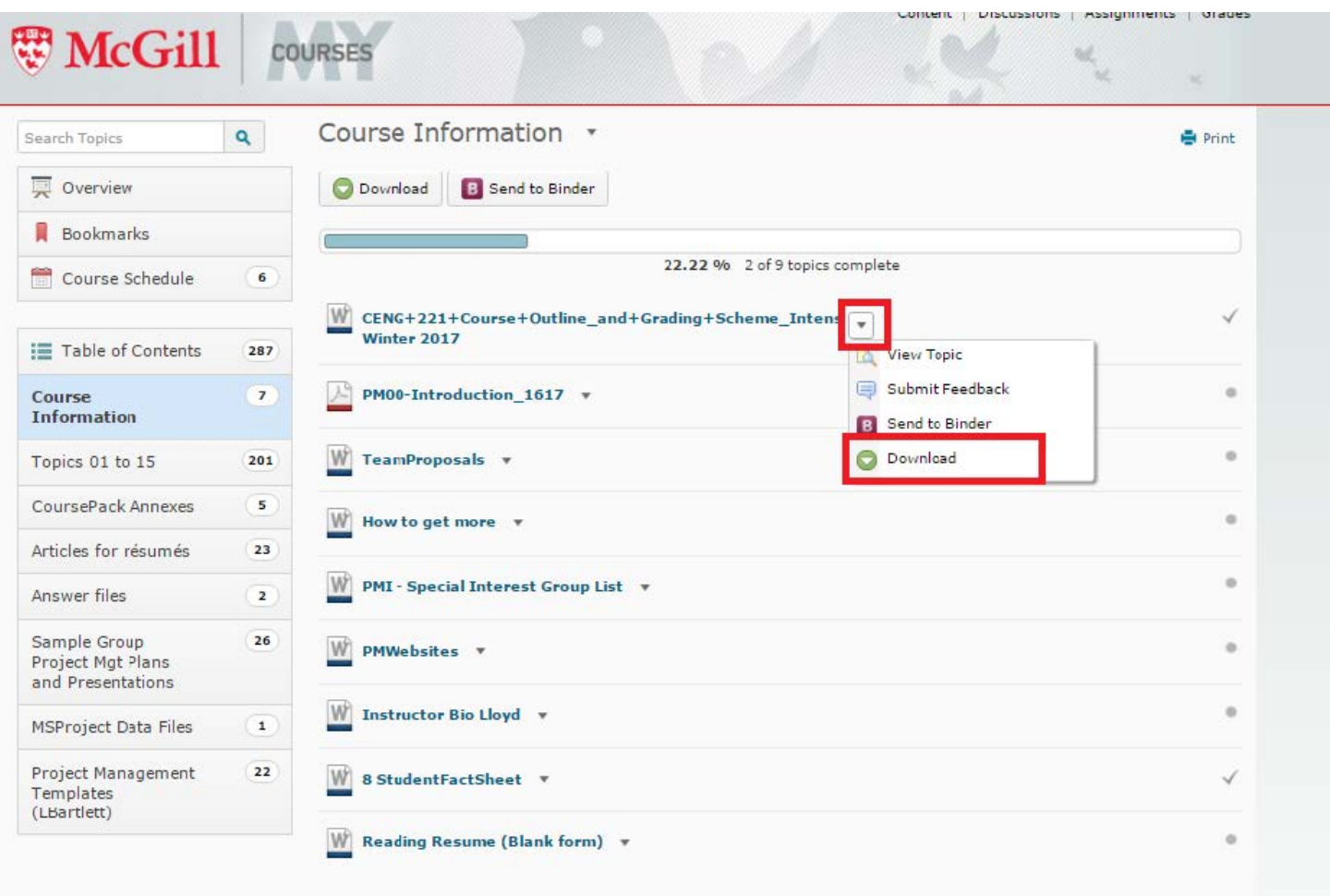

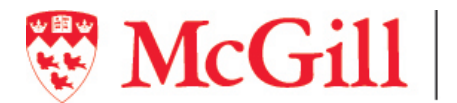

 $\textbf{Mcc}\textbf{fill}$  School of Ecole Ecole d'éducation permanente

### Step 4

You can also download your course materials from each module separately by clicking on the module, and then downloading at the bottom.

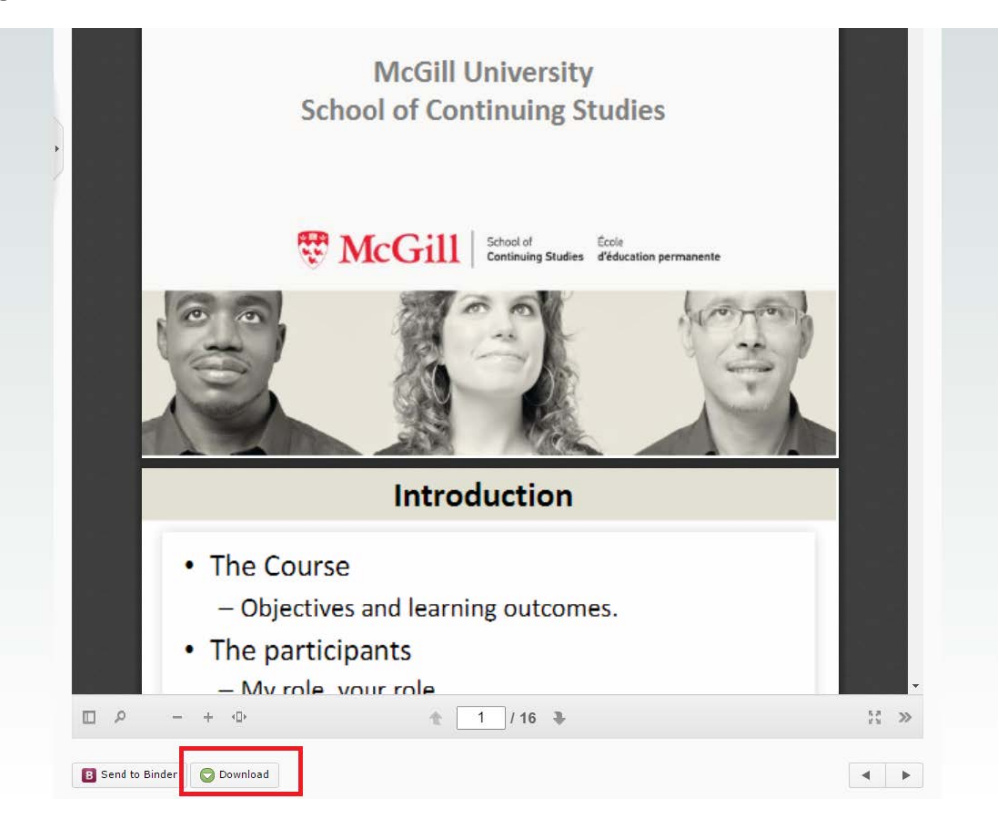

Step 5<br>After you click download, it will download to the location you have designated on your computer for internet downloads.

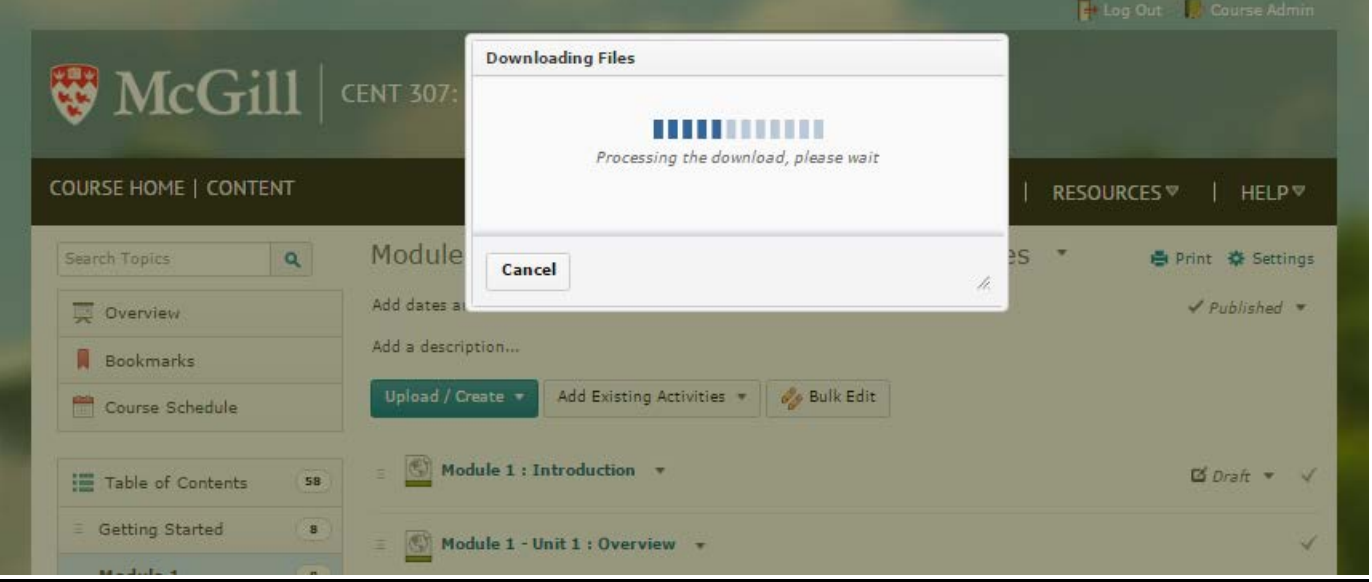

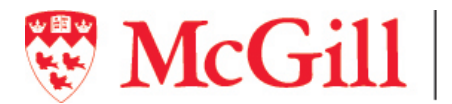

McGill | School of Ecole Ecole Ecole And School of School of School of School of School of Andrew McGill | School of Andrew McGill | School of Andrew McGill | School of Andrew McGill | School of Andrew McGill | School of A

# Step 6

Click on the recent download.

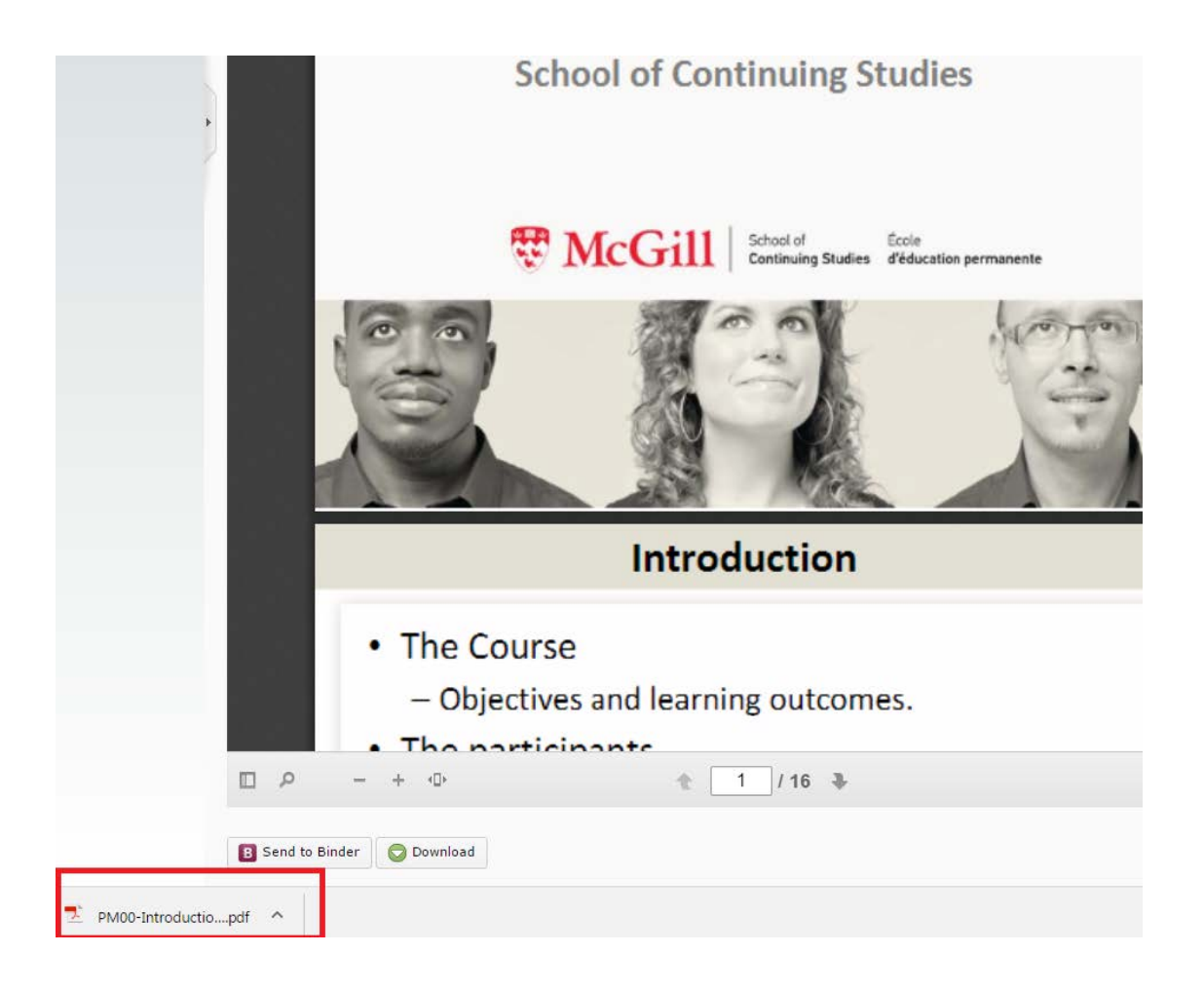

### Step *7*

After you Open the file, if it is a PDF document, follow Step 8 for printing the slides.

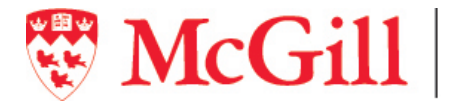

# Step 8: How Print Your Slides out with 4-6 on a page

 $\blacktriangle$ 

To save paper, try printing your slides out with 6 on a page, double-sided. This option should be available when you go to print by selecting Multiple.

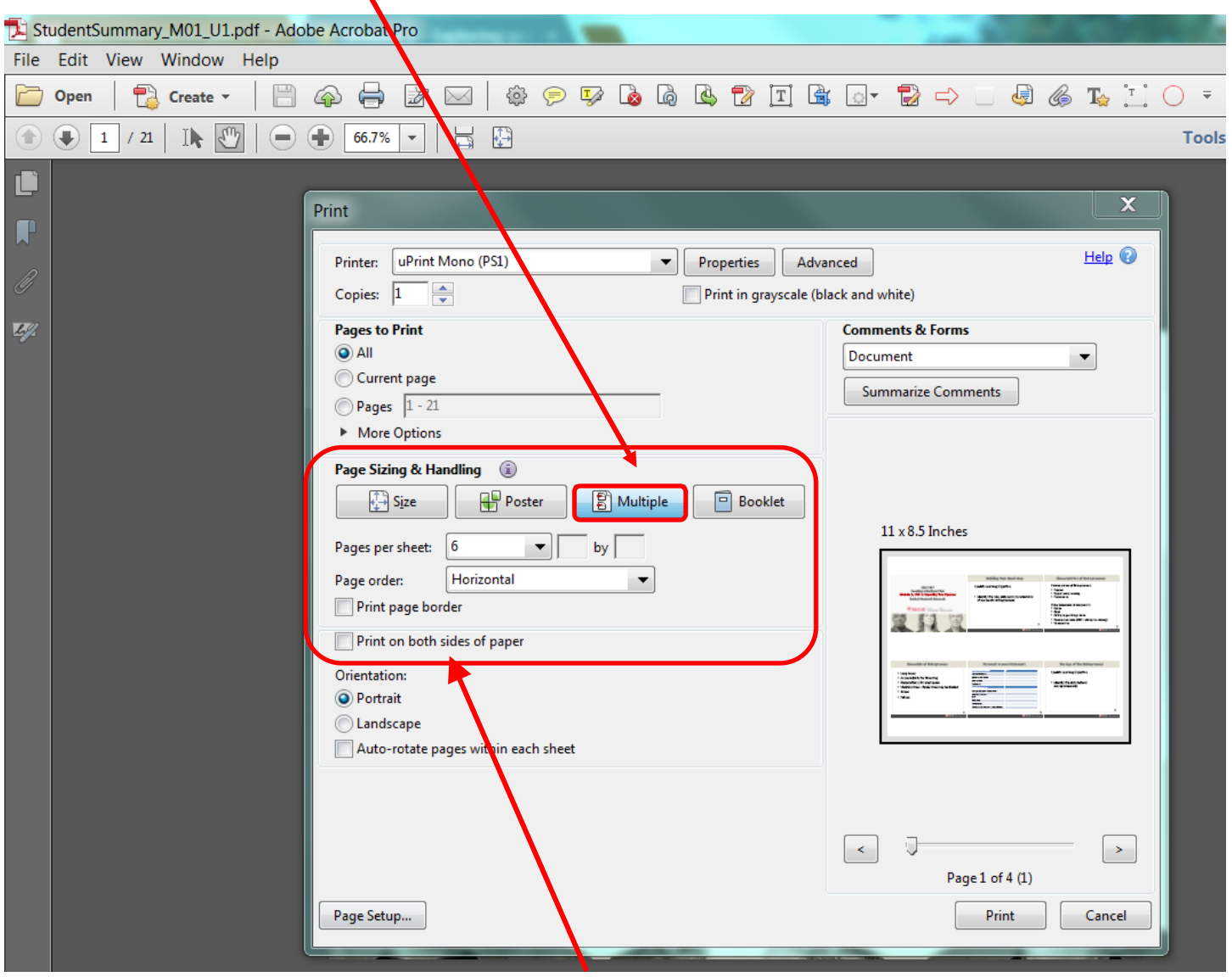

Click "print on both sides of paper" for double sided documents